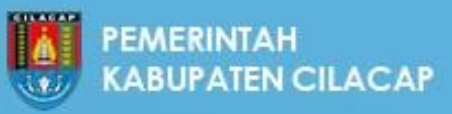

Versi 1.0

# **MANUAL PENGGUNAAN APLIKASI SURAT** ONLINE **KABUPATEN** CILACAP

04-2020

surat.cilacapkab.go.id

### **GAMBARAN UMUM**

#### 1. Definisi Singkat

Aplikasi Surat Online Kabupaten Cilacap atau selanjutnya disebut ASOKA Cilacap, adalah sebuah sistem informasi yang digunakan untuk penerimaan surat fisik menjadi sebuah berkas digital dan kemudian didistribusikan / disposisi dalam bentuk digital. Aplikasi ini berbasis web dan dapat diakses melalui perangkat laptop dan ponsel pintar, selama perangkat ini terhubung dalam jaringan Internet.

#### 2. Pengguna ASOKA Cilacap

Aplikasi ini digunakan oleh pegawai di lingkungan Pemerintah Kabupaten Cilacap dan juga instansi / Lembaga eksternal Pemkab Cilacap. Bagi pegawai di lingkungan Pemkab Cilacap, ASOKA Cilacap digunakan untuk menerima surat fisik kemudian didistribusikan / disposisi surat secara digital. Sementara bagi instansi / Lembaga eksternal Pemkab Cilacap digunakan untuk mengirim surat yang ditujukan kepada Pemkab Cilacap.

#### 3. Mengakses ASOKA Cilacap

Aplikasi ini dapat diakses melalui alamat URL : *<https://surat.cilacapkab.go.id/>* . Kemudian masuk sesuai dengan username dan password yang telah diberikan oleh administrator.

#### 4. Pertanyaan dan Keluhan terhadap Aplikasi

Jika dalam penggunaan ASOKA Cilacap terdapat kendala teknis dari sisi aplikasi, silakan hubungi Masmin - Helpdesk Diskominfo Cilacap untuk Aplikasi pada Whatsapp: **+62 853-2875-5556 .**

## **BAGIAN PERTAMA: USER TU/PENERIMA SURAT**

1. Buka alamat website : [https://surat.cilacapkab.go.id](https://surat.cilacapkab.go.idm/) maka akan muncul tampilan sebagai berikut ini:

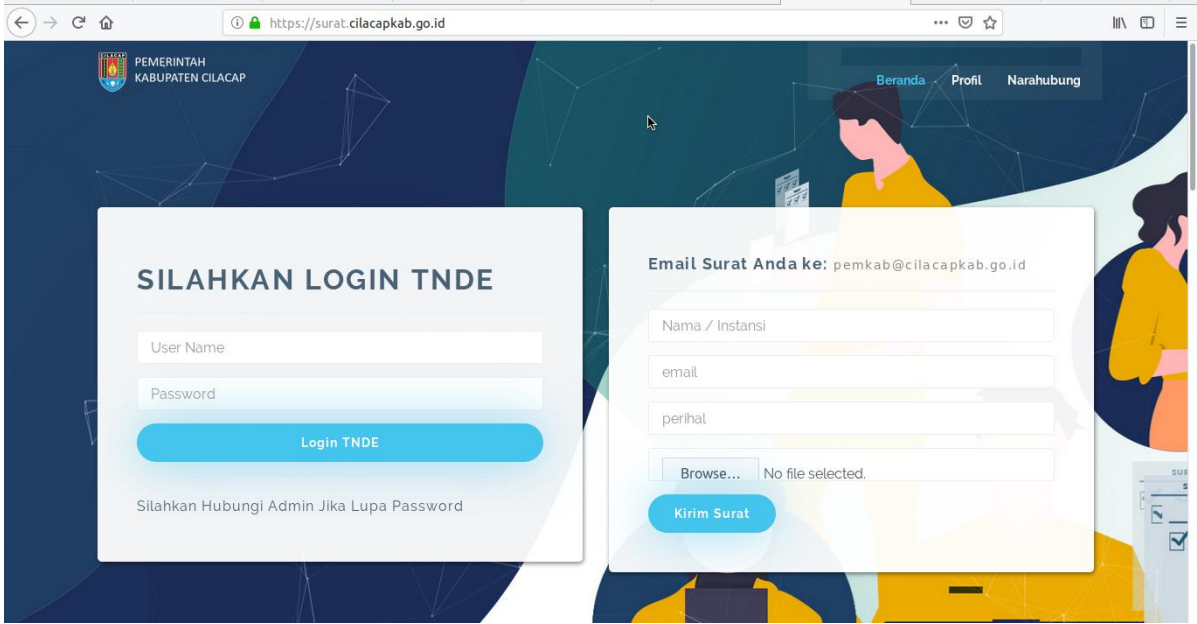

2. Masukkan username dan password, kemudian klik "Login TNDE" setelah login maka akan masuk ke halaman TU, seperti berikut ini:

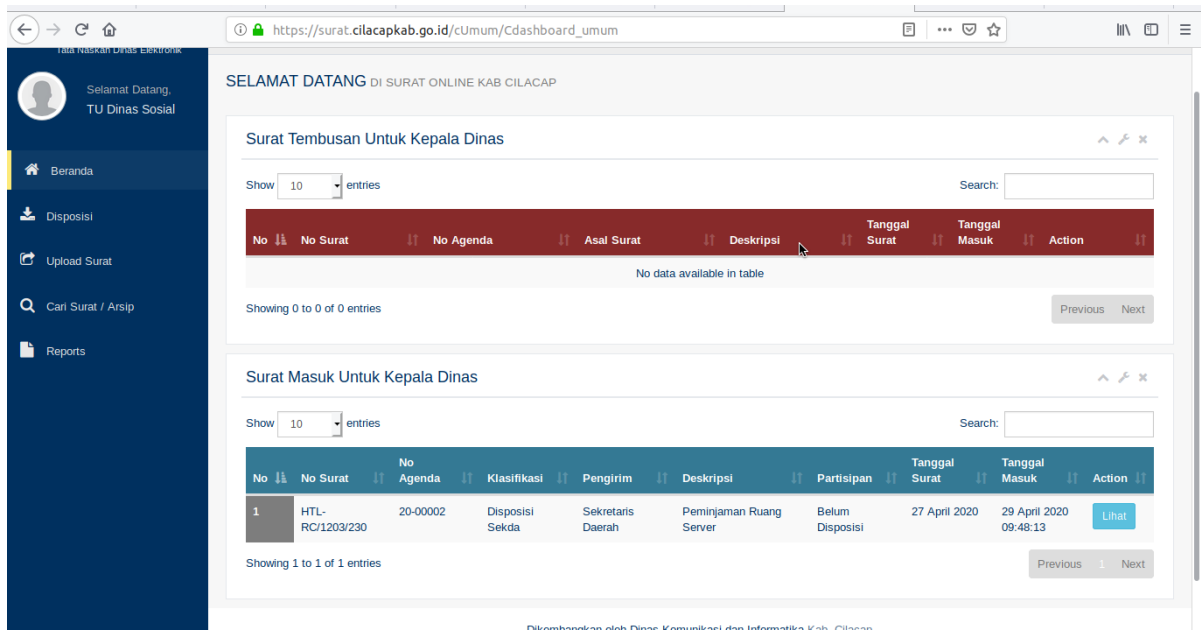

Pada halaman beranda akan muncul 2 tabel. Tabel pertama (berwarna merah) merupakan tabel tembusan untuk Kepala Dinas / Kepala Badan / Kepala Camat. Tabel kedua (berwarna biru) merupakan tabel surat masuk / disposisi untuk Kepala Dinas / Kepala Badan / Kepala Camat. Warna abu-abu pada nomor mengindikasikan surat tersebut belum diproses oleh yang bersangkutan. Jika berwarna biru, artinya surat tersebut sudah diproses.

3. Untuk melihat surat tersebut, klik tombol "Lihat" di kanan tabel, maka akan muncul jendela yang menampilkan surat tersebut.

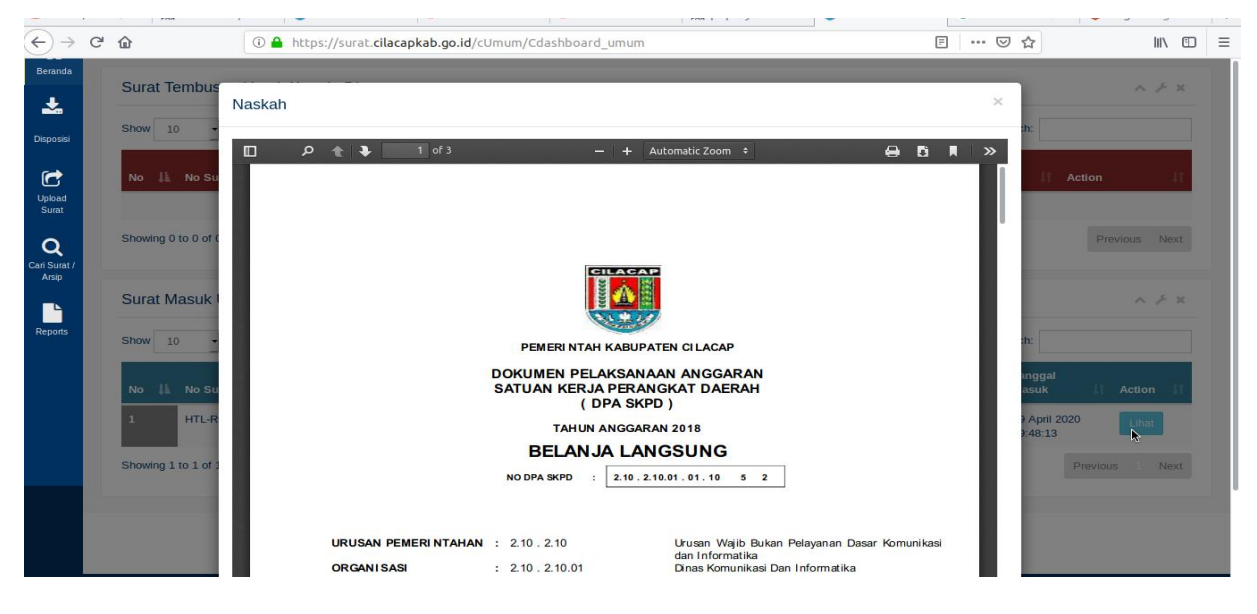

*Gambar detail surat*

4. Menu "disposisi" merupakan menu seluruh informasi disposisi untuk user TU

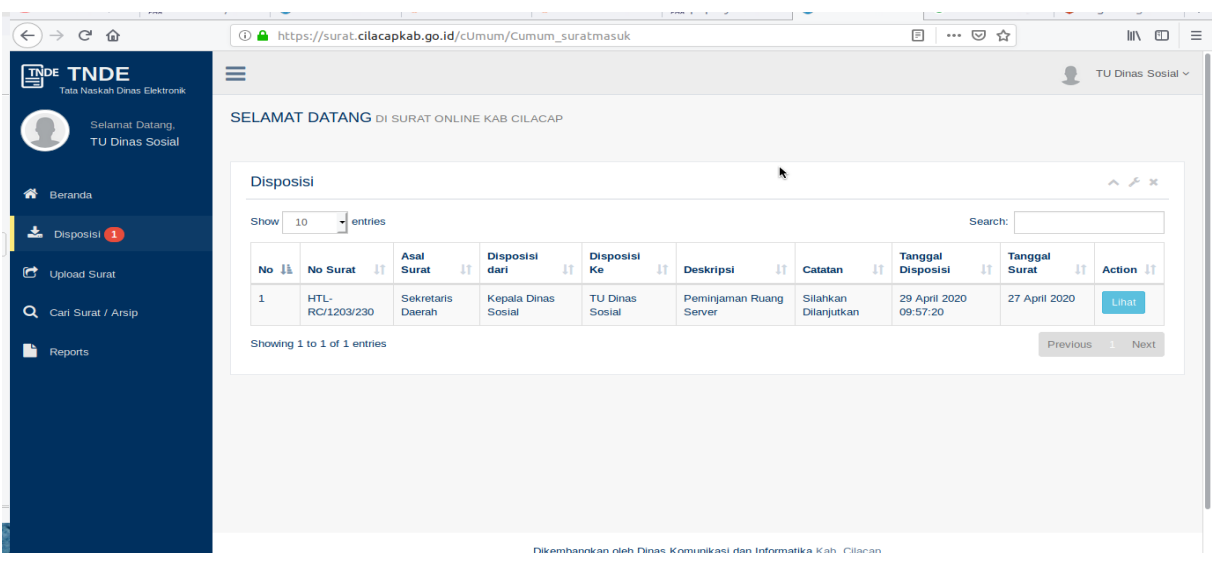

gambar menu disposisi

5. Menu "Upload Surat" merupakan menu dimana jika ada surat fisik masuk untuk Kepala Dinas / Kepala Badan / Camat yang asal suratnya bukan dari Bupati / Wakil Bupati / Sekda

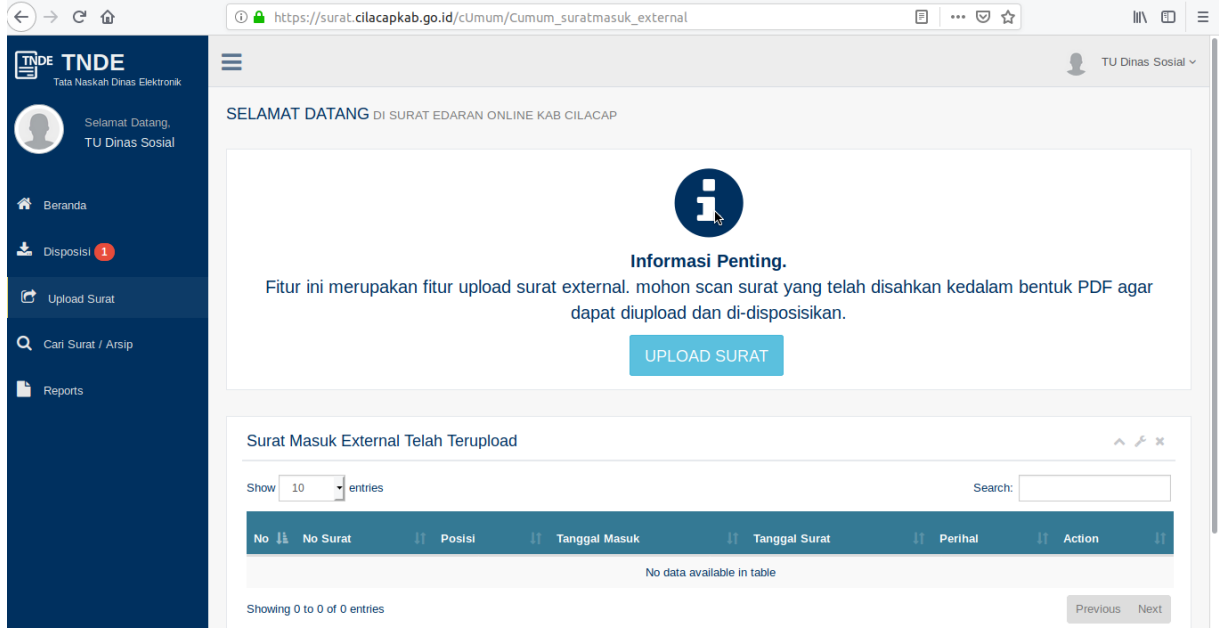

*Gambar menu "upload surat"*

- 6. Jika ada surat masuk fisik diluar Sekda yang harus diproses oleh Kepala Dinas / Kepala Badan / Camat, maka gunakan fitur "upload surat" ini untuk mengupload surat tersebut ke sistem dengan cara men-scan surat tersebut dan menjadikannya dalam file .pdf agar surat tersebut dapat masuk ke dalam sistem.
- 7. Klik tombol "UPLOAD SURAT" untuk mengupload surat yang telah di-scan tersebut.

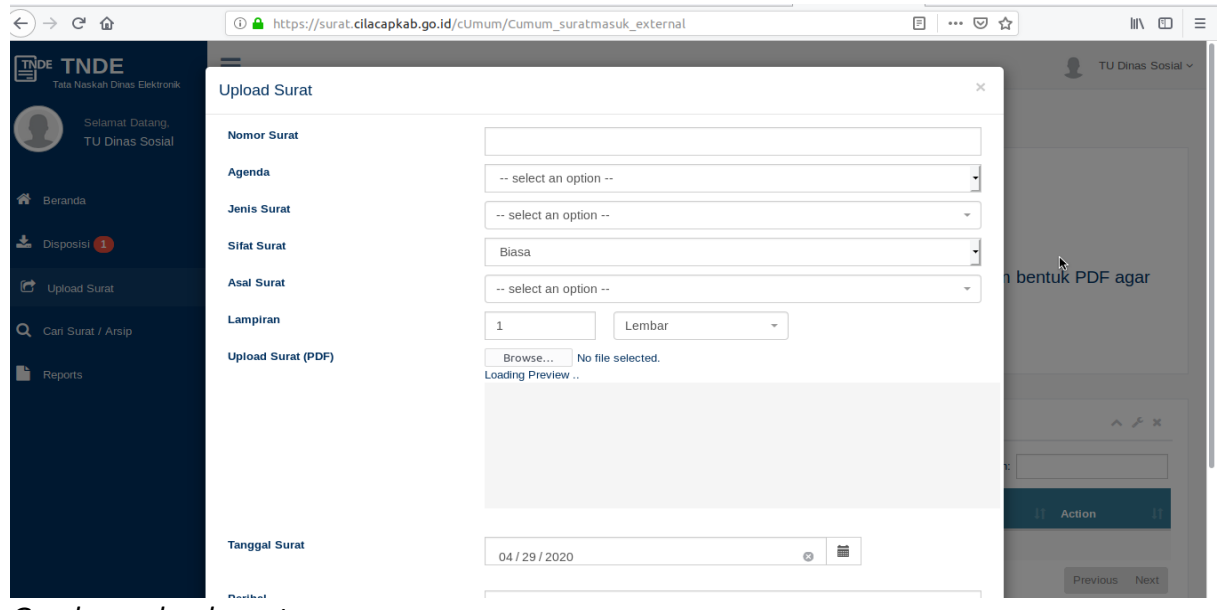

*Gambar upload surat*

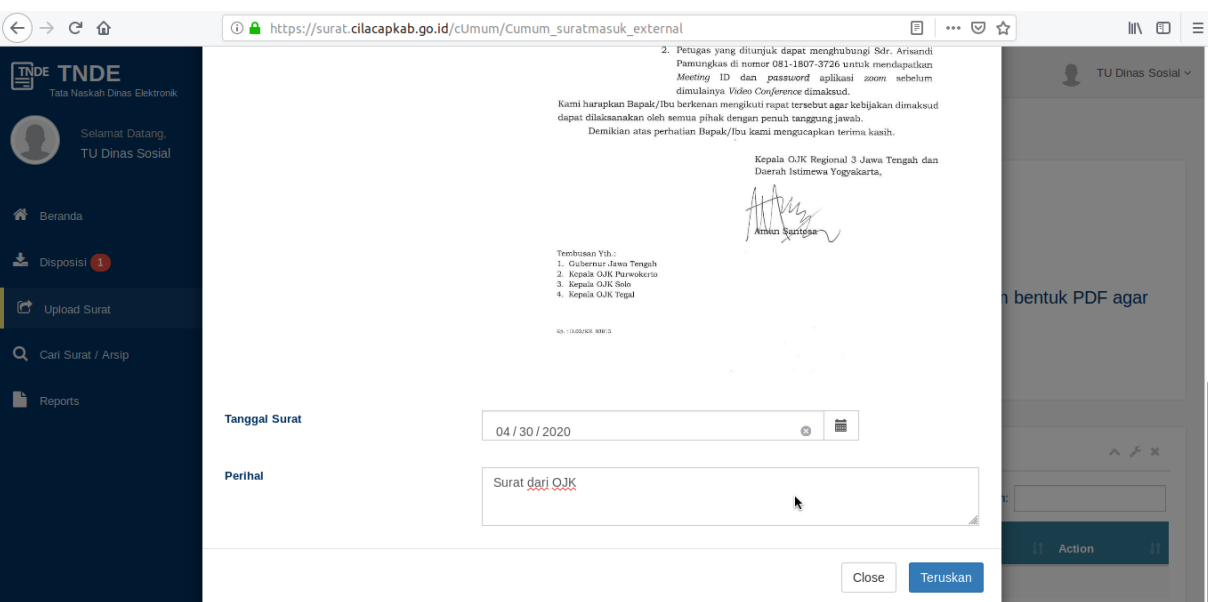

8. Isikan kolom-kolom sesuai dengan keterangan surat fisik tersebut.

*Gambar penginputan keterangan surat*

9. setelah seluruh kolom terisi dan file ter-upload, maka klik "TERUSKAN" untuk melanjutkan surat tersebut ke Kepala Dinas / Kepala Badan / Camat untuk diproses / didisposisi.

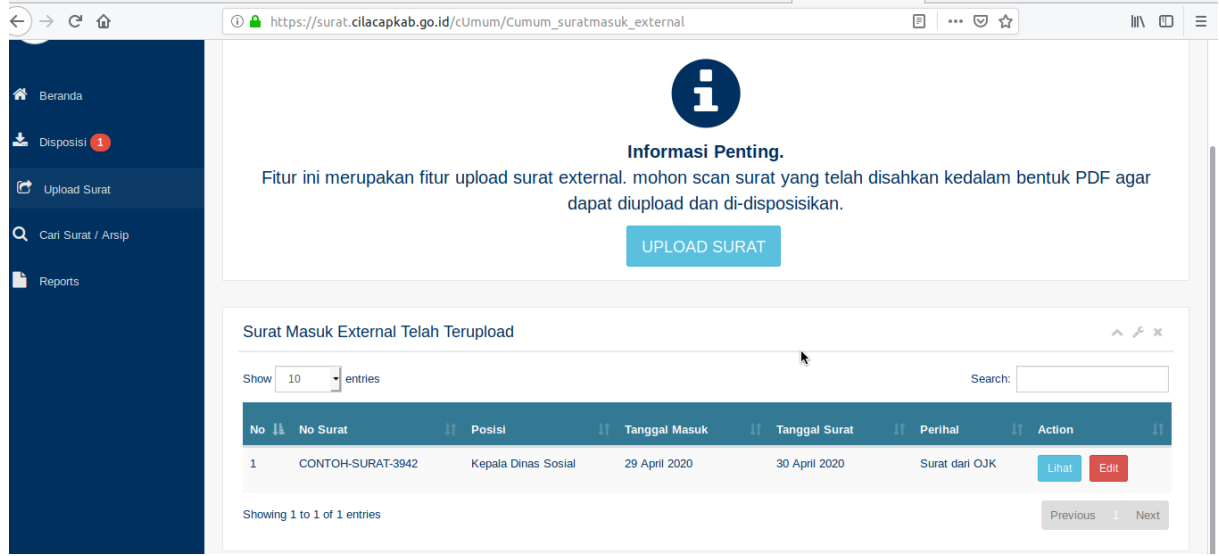

*Gambar setelah upload surat*

- 10. Setelah surat diupload, maka surat tersebut akan muncul pada list tabel "Surat Masuk External Telah Terupload". Pastikan surat yang diupload sesuai dengan meng-klik tombol "Lihat"
- 11. Menu "Reports" adalah menu dimana seluruh surat yang masuk pada Dinas / Badan / Kecamatan tersebut bisa dicetak.

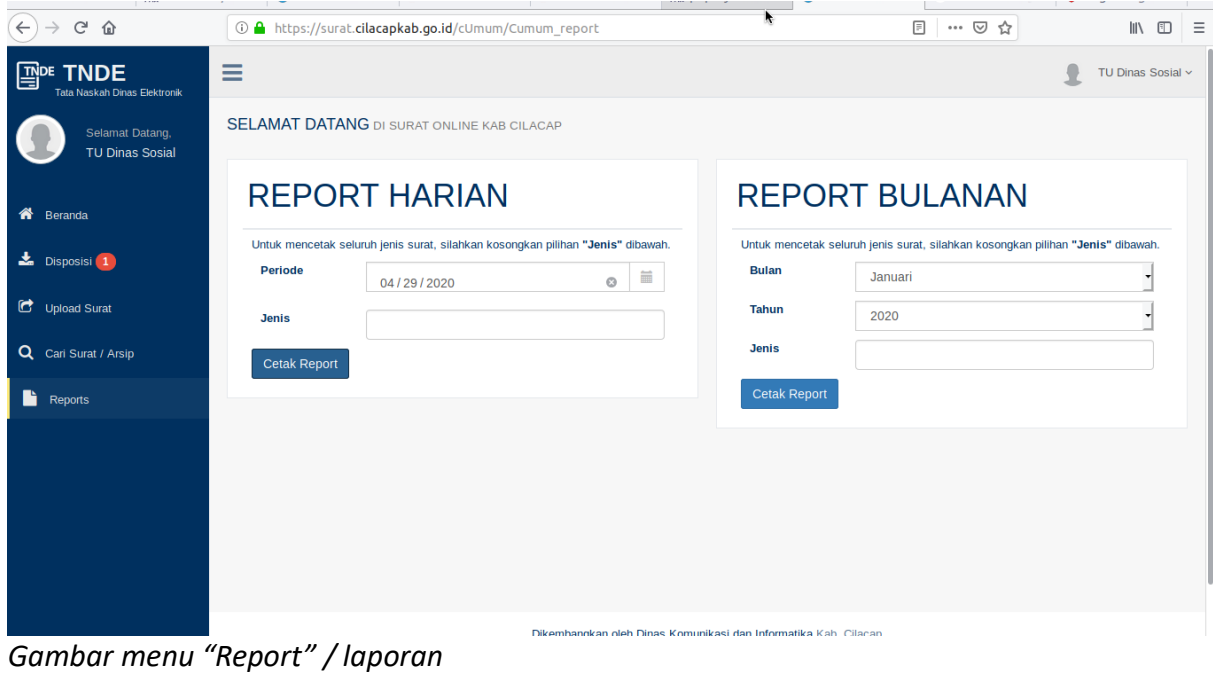

#### 12. klik "cetak report" untuk mencetak Report Harian atau Bulana

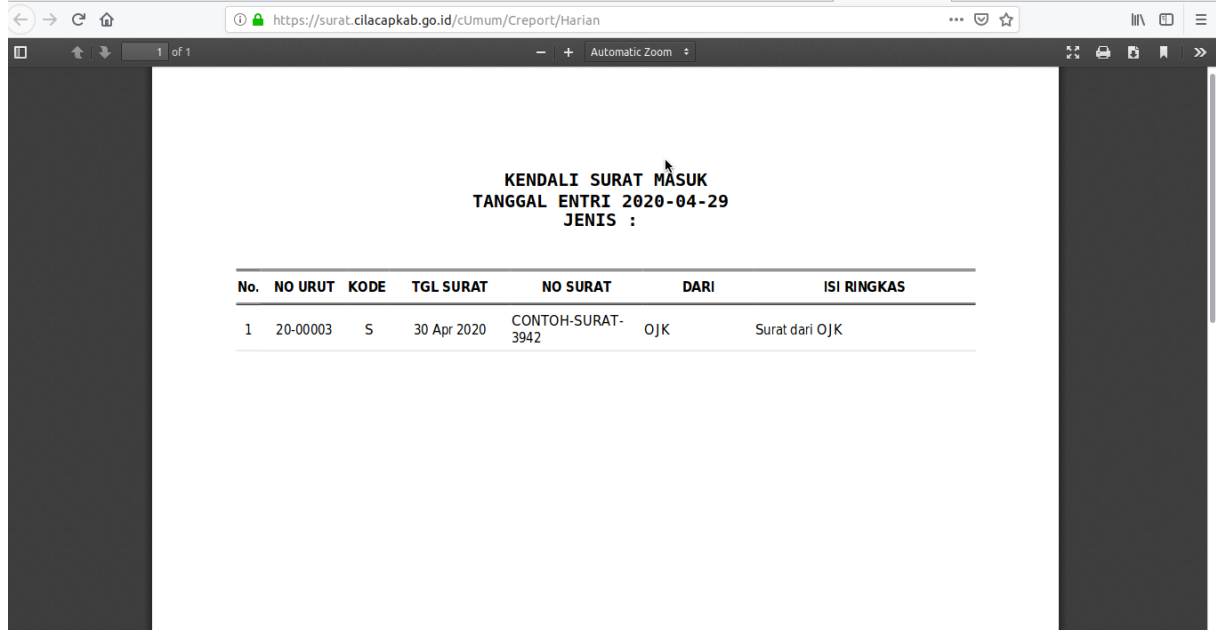

*Gambar hasil laporan*

## **BAGIAN KEDUA: USER KEPALA DINAS / BADAN / CAMAT**

1. buka halaman website [https://surat.cilacapkab.go.id](https://surat.cilacapkab.go.idk/)k emudian masukkan username dan password

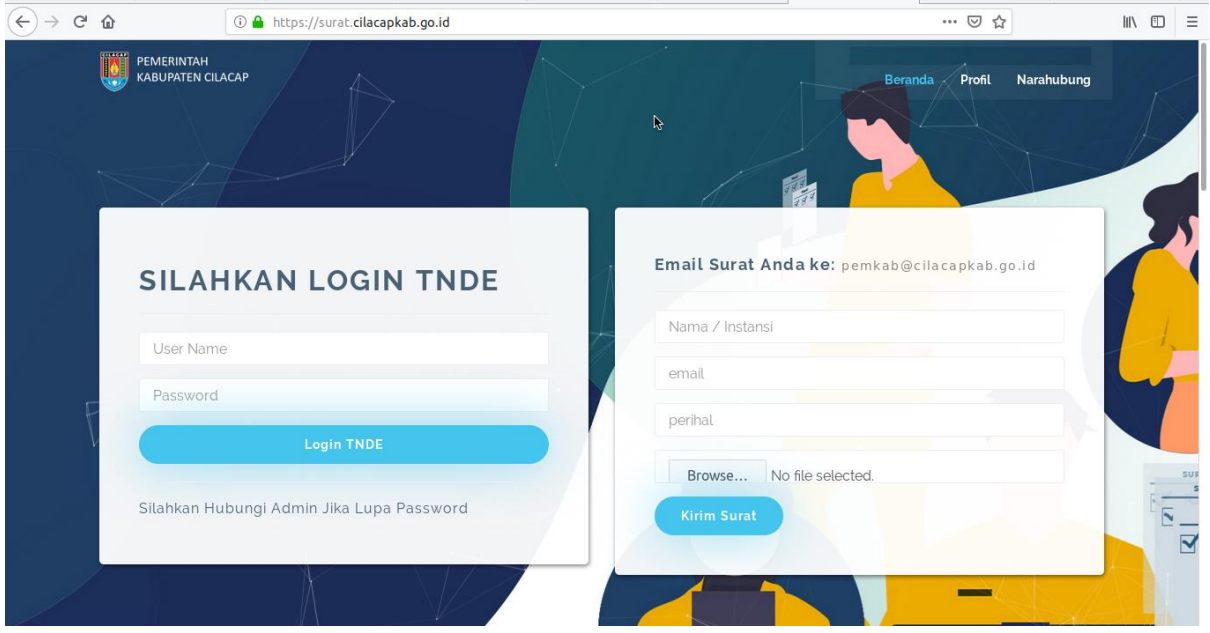

2. setelah login berhasil, maka akan muncul tampilan sebagai berikut:

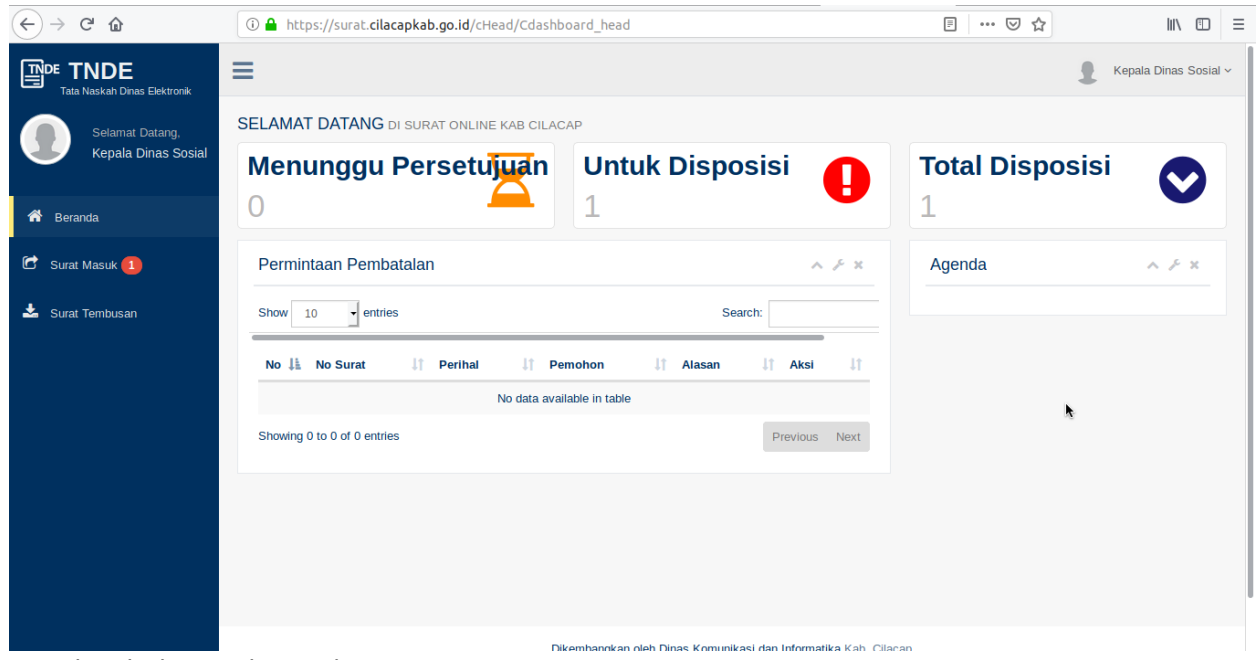

*Gambar halaman beranda Ka Dinas*

pada halaman beranda ini terdapat beberapa informasi yaitu informasi berapa surat yang harus disposisi, berapa surat yang telah di-disposisi, tabel permintaan pembatalan disposisi dan agenda.

- 3. Saat ini kita akan fokus bagaimana surat akan diproses (disposisi) oleh Kepala Dinas / Badan/ Camat.
- 4. Klik pada menu "Surat Masuk" yang ada pada kanan layar.
- 5. Maka akan muncul tampilan sebagai berikut:

| 2000                                    | TNDE Kab. Cilacap - Mozilla Firefox                                                                                                    |                                                                  |
|-----------------------------------------|----------------------------------------------------------------------------------------------------|------------------------------------------------------------------|
| Sabrina Class $\times$                  | $\mu$ localhost / lo $\times$   $\blacksquare$ TNDE Kab. Cil $\times$   $\sigma$ cPanel - Main $\times$   $\sigma$ cPanel File M $\times$   $\mu$ phpMyAdmin $\times$<br>$THEOREM$<br>G kelurahan or x            | <b>Bagan Organi X</b>                                            |
| G<br>$\leftarrow$<br>€<br>$\rightarrow$ | ▣<br>… ⊙ ☆<br>① △ https://surat.cilacapkab.go.id/cHead/Chead suratmasuk external                                                                                                    | $\mathbb{I}$ $\mathbb{I}$ $\mathbb{I}$ $\mathbb{I}$ $\mathbb{I}$ |
| "<br>Beranda                            | U<br>ᅩ                                                                                                    |                                                                  |
| Surat Masuk 1                           | Surat Masuk Untuk Disposisi<br>$\rightleftarrows$                                                                                                    | $\wedge$ $\swarrow$ $\times$                                     |
| <b>Surat Tembusan</b>                   | 10<br>Show<br>$\blacktriangleright$ entries<br>Search:                                                                                                    |                                                                  |
|                                         | <b>No</b><br><b>Tanggal</b><br><b>Tanggal</b><br><b>Tanggal</b><br><b>No Surat</b><br>$No \perp$<br>Agenda<br>Keterangan  <br><b>Perihal</b><br><b>Surat</b><br><b>Masuk</b><br><b>Status</b><br><b>Disposisi</b> | <b>Action</b><br>-lî                                             |
|                                         | CONTOH-<br>20-00003<br>Surat dari OJK<br><b>Surat masuk</b><br>30 April 2020<br>29 April 2020<br>29 April 2020<br>Belum<br>1<br><b>SURAT-3942</b><br>10:13:49<br>10:13:49<br>disposisi                            | Disposisi<br>Lihat                                               |
|                                         | Showing 1 to 1 of 1 entries<br>ķ                                                                                                    | <b>Previous</b><br><b>Next</b>                                   |
|                                         | Surat Telah di-disposisi<br>$\rightleftarrows$                                                                                                    | $\wedge$ $\neq$ $\times$                                         |
|                                         | $\overline{\phantom{a}}$ entries<br>Show<br>Search:<br>10                                                                                                    |                                                                  |
|                                         | <b>No</b><br><b>Disposisi</b><br><b>Tanggal</b><br><b>Tanggal</b><br><b>Tanggal</b><br>$No$ $\parallel$<br><b>No Surat</b><br>Ke<br>Agenda<br><b>Perihal</b><br><b>Surat</b><br><b>Masuk</b><br><b>Disposisi</b>  | <b>Aksi</b>                                                      |
|                                         | HTL-<br>20-00002<br>Peminjaman Ruang Server<br>- TU Dinas<br>27 April 2020<br>29 April 2020<br>$\mathbf{1}$<br>29 April 2020<br>RC/1203/230<br><b>Sosial</b><br>09:48:13<br>09:57:20                              | Detail<br>Lihat                                                  |
|                                         |                                                                                                    |                                                                  |

*Gambar halaman surat masuk Ka Dinas*

Pada halaman tersebut terdapat tabel (berwarna merah) "Surat Masuk Untuk Disposisi", dimana tabel ini memuat seluruh surat yang harus diproses / disposisi oleh Kepala Dinas / Badan / Camat, dan tabel (berwarna biru) "Surat Telah di-disposisi" dimana tabel ini memuat seluruh surat yang telah diproses oleh Kepala Dinas / Badan / Camat.

6. Pada gambar tersebut, kita dapat mengetahui bahwa ada 1 surat yang harus didisposisi oleh Kepala Dinas, klik "Disposisi" untuk mendisposisikan surat tersebut, atau klik "Lihat" jika ingin melihat surat tersebut terlebih dahulu.

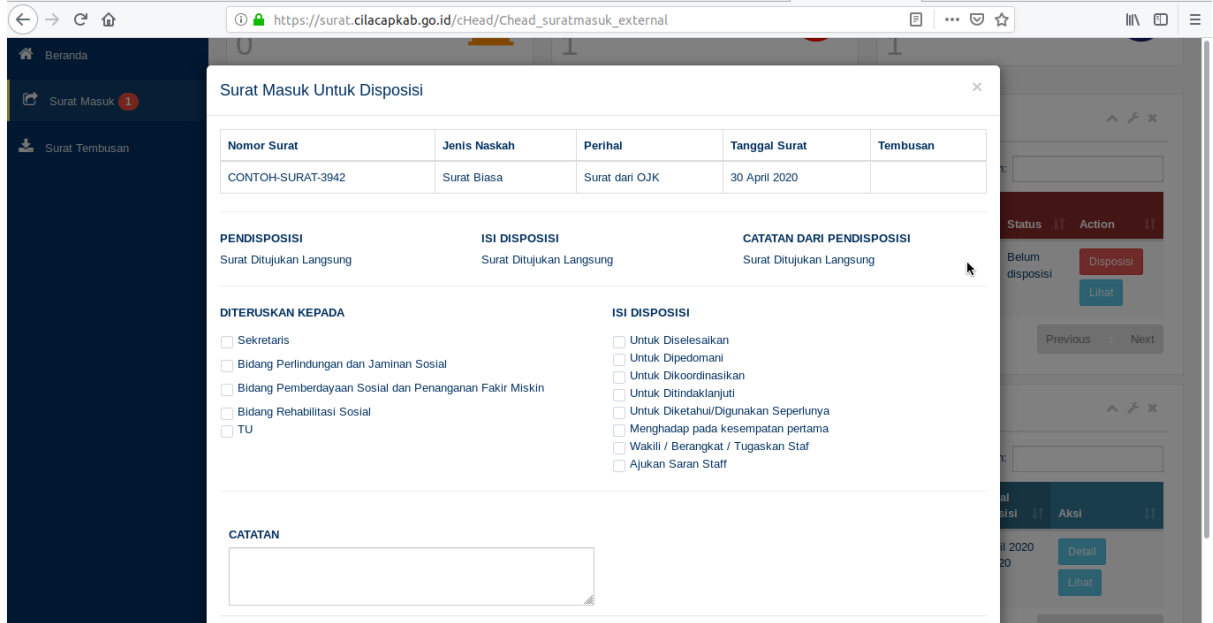

*Gambar Halaman Disposisi Kepala Dinas*

7. Jika kita klik "Disposisi" maka akan muncul jendela seperti gambar diatas, dimana jendela tersebut berfungsi untuk memilih kepada siapa surat tersebut akan didisposisikan, apa isi disposisi dan apa catatan yang akan diberikan.

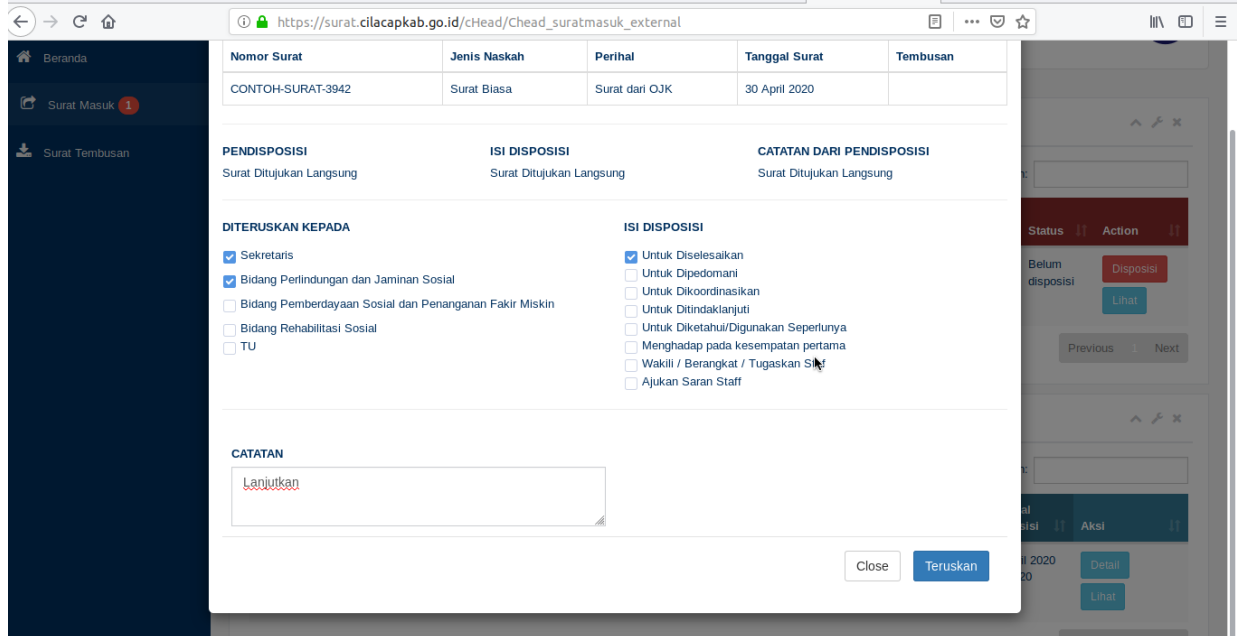

*Gambar pengisian disposisi Kepala Dinas*

8. setelah memilih kepada siapa, isi dan catatan disposisi, maka klik "Teruskan". Setelah itu, maka surat tersebut akan masuk pada tabel "Surat Telah di-disposisi".

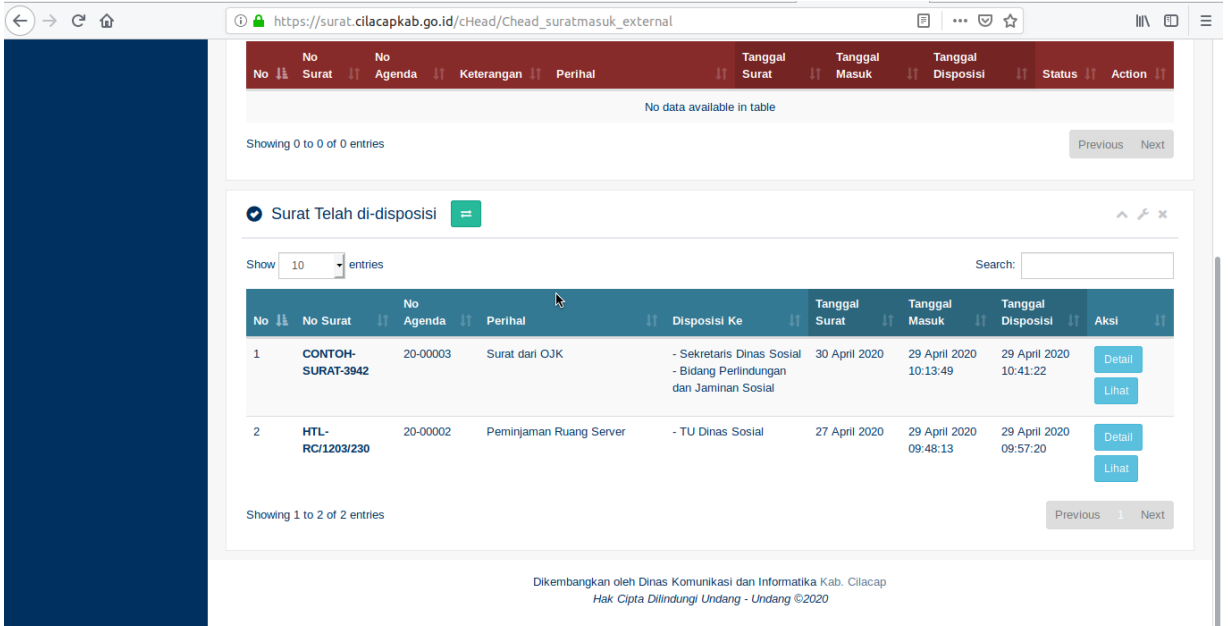

*Gambar Surat telah di-disposisi oleh Kepala Dinas*

9. Setelah itu, seharunya disposisi tersebut terkirim kepada yang dituju. Sebagai contoh jika kita login sebagai Sekdin (dalam hal ini Dinas Sosial sebagai contoh), maka seharusnya notifikasi disposisi tersebut sampai pada tujuan.

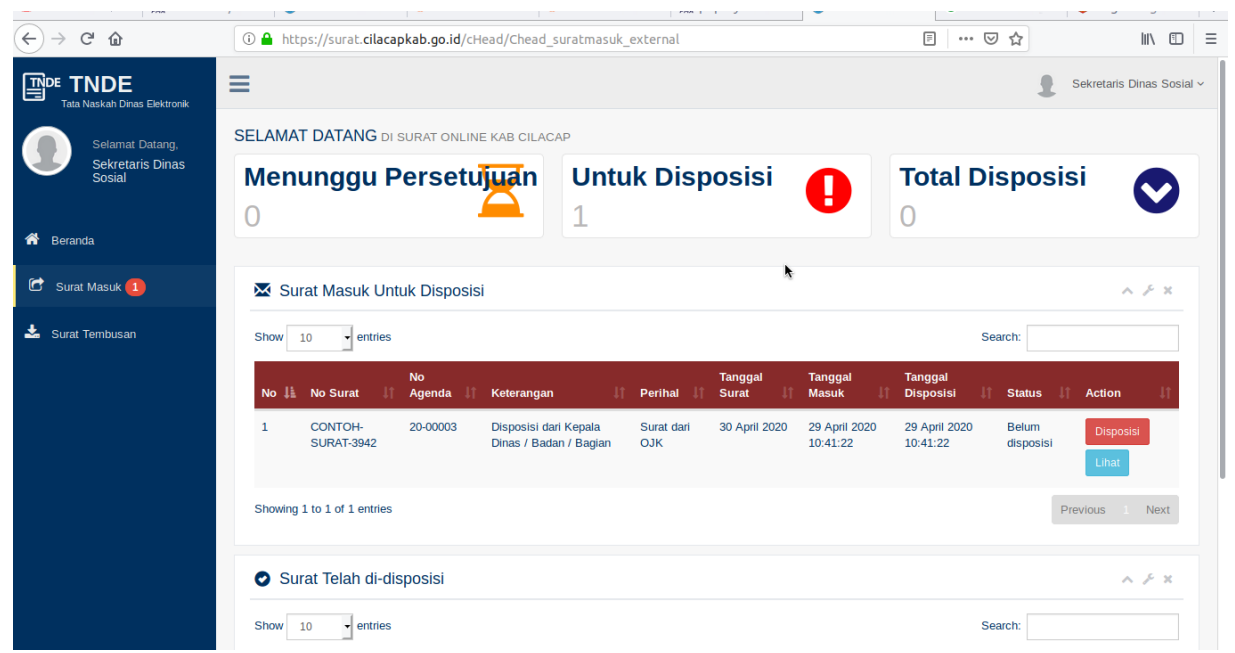

*Gambar halaman surat masuk Sekdin Dinsos*

## **BAGIAN KETIGA: VIDEO TUTORIAL PENGGUNAAN ASOKA CILACAP**

Untuk lebih jelasnya bisa check di **youtube** dengan kata kunci "**Surat Online Cilacap**"

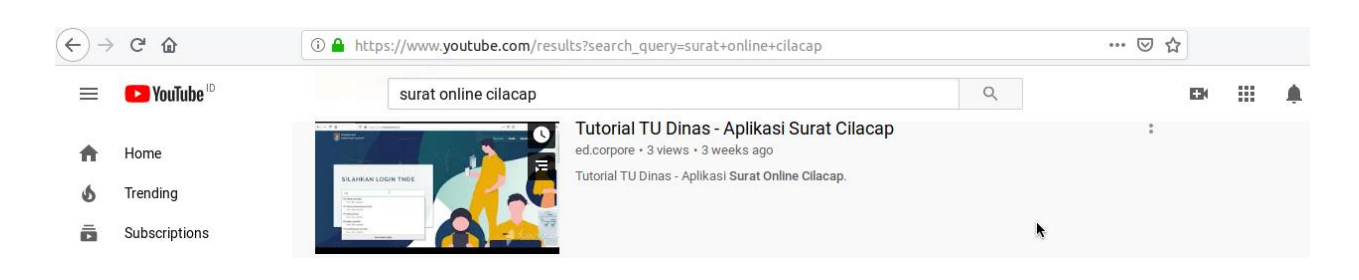